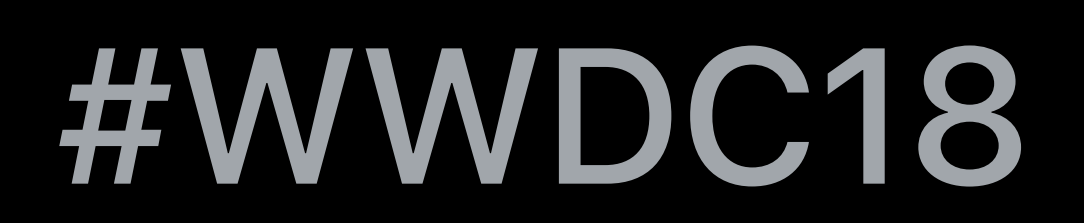

© 2018 Apple Inc. All rights reserved. Redistribution or public display not permitted without written permission from Apple.

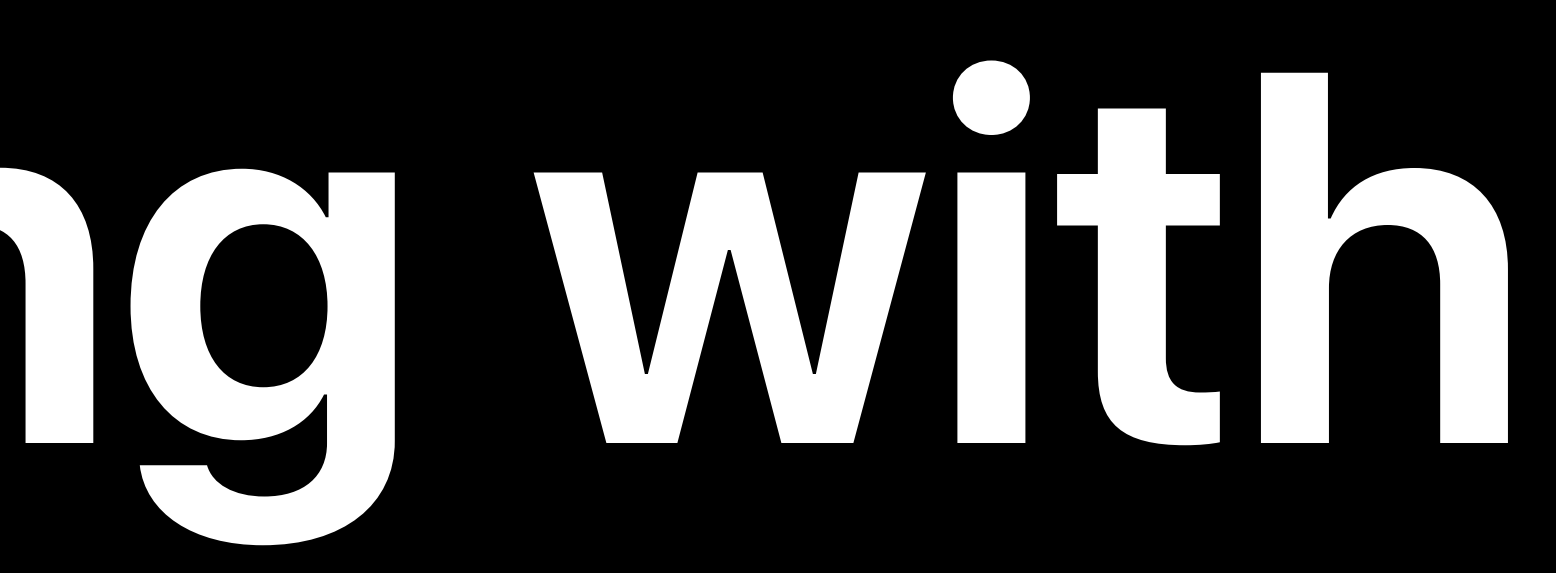

### Chris Miles, Xcode Engineering Manager Sebastian Fischer, Xcode UI Engineer

## **Advanced Debugging with Xcode and LLDB**  Session 412

### Chris Miles, Xcode Engineering Manager

# **Swift Debugging Reliability**

### **"Failed to get module from AST context"**

## **"Failed to get module from AST context"**

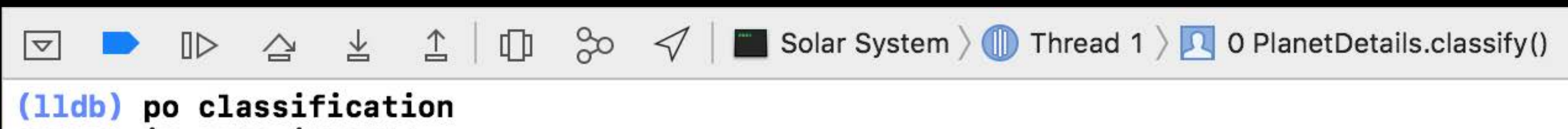

error: in auto-import: failed to get module 'PlanetDetails' from AST context: error: /Users/chris/Projects/Solar System/Planets/PlanetDetails/Planet-Bridging.h:16:5: error: unknown type name 'PrimaryClassification' PrimaryClassification primaryClassification;

error: failed to import bridging header '/Users/chris/Projects/Solar System/Planets/ PlanetDetails/Planet-Bridging.h'

 $(11db)$ 

All Output ♦

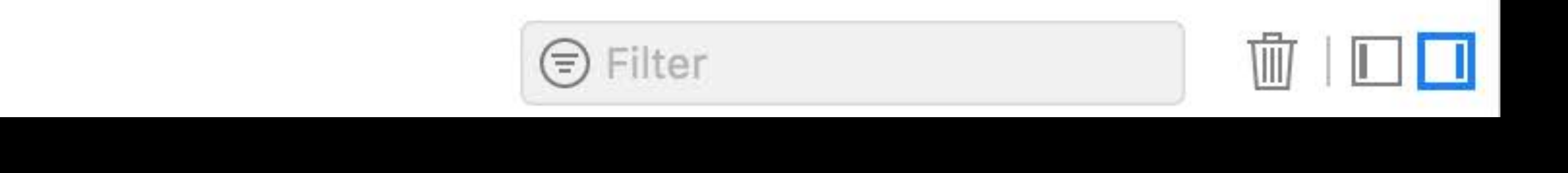

### Xcode 9

## **"Failed to get module from AST context" NEW**

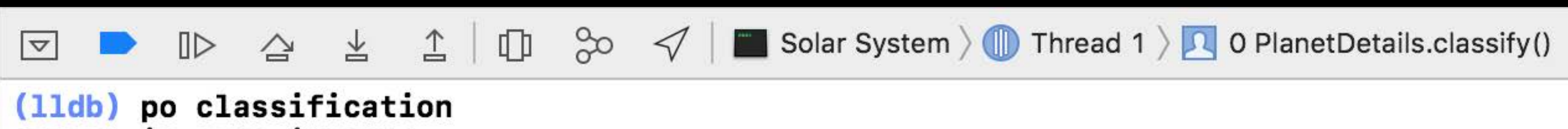

error: in auto-import: failed to get module 'PlanetDetails' from AST context: error: /Users/chris/Projects/Solar System/Planets/PlanetDetails/Planet-Bridging.h:16:5: error: unknown type name 'PrimaryClassification' PrimaryClassification primaryClassification;

error: failed to import bridging header '/Users/chris/Projects/Solar System/Planets/ PlanetDetails/Planet-Bridging.h'

 $(11db)$ 

All Output ♦

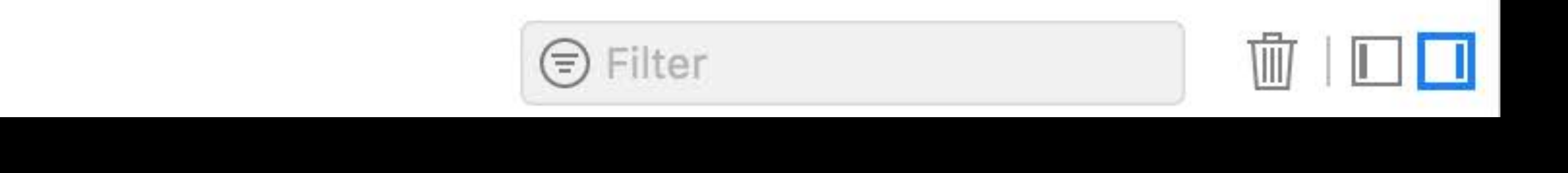

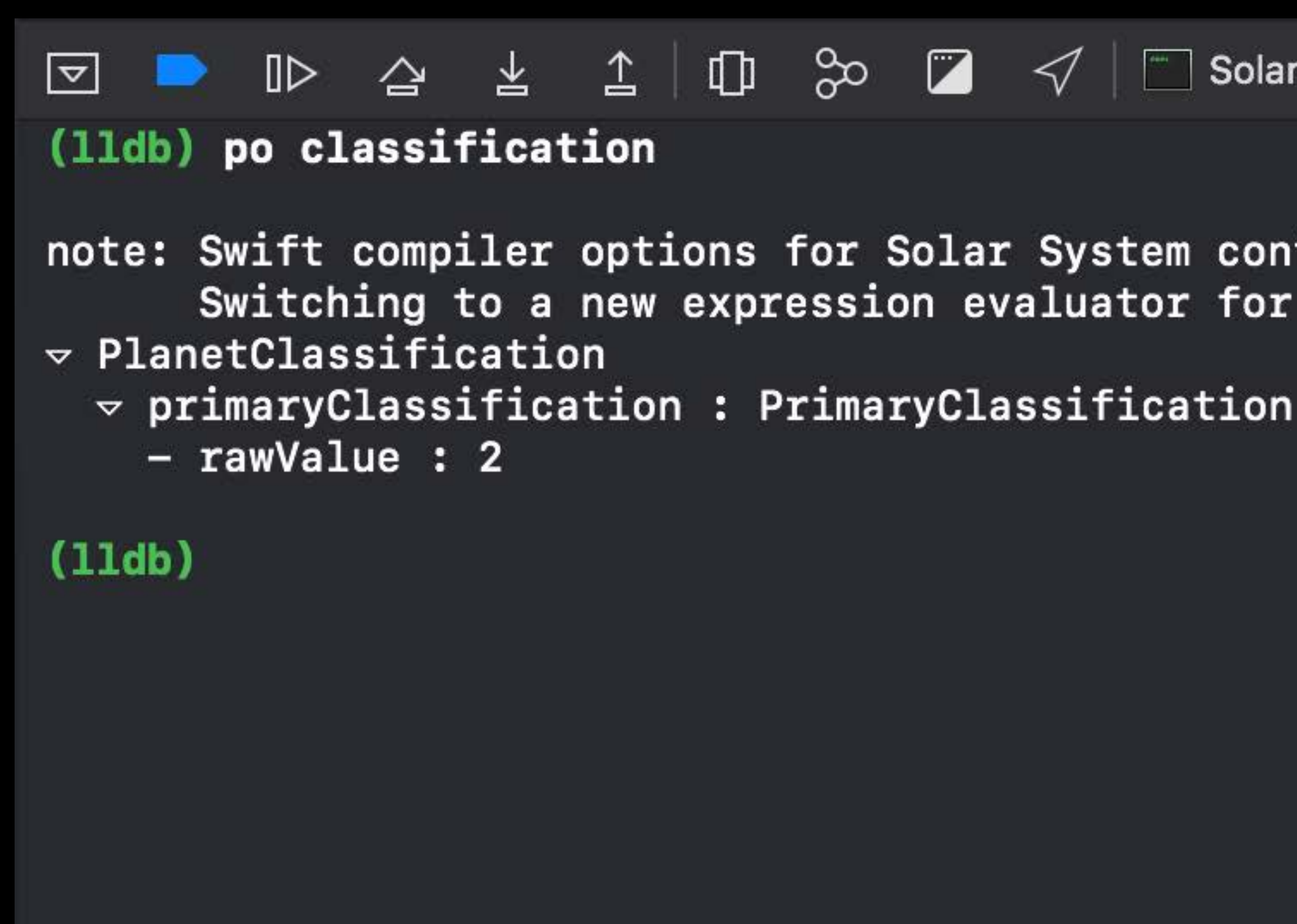

All Output ©

Xcode 9 Xcode 10

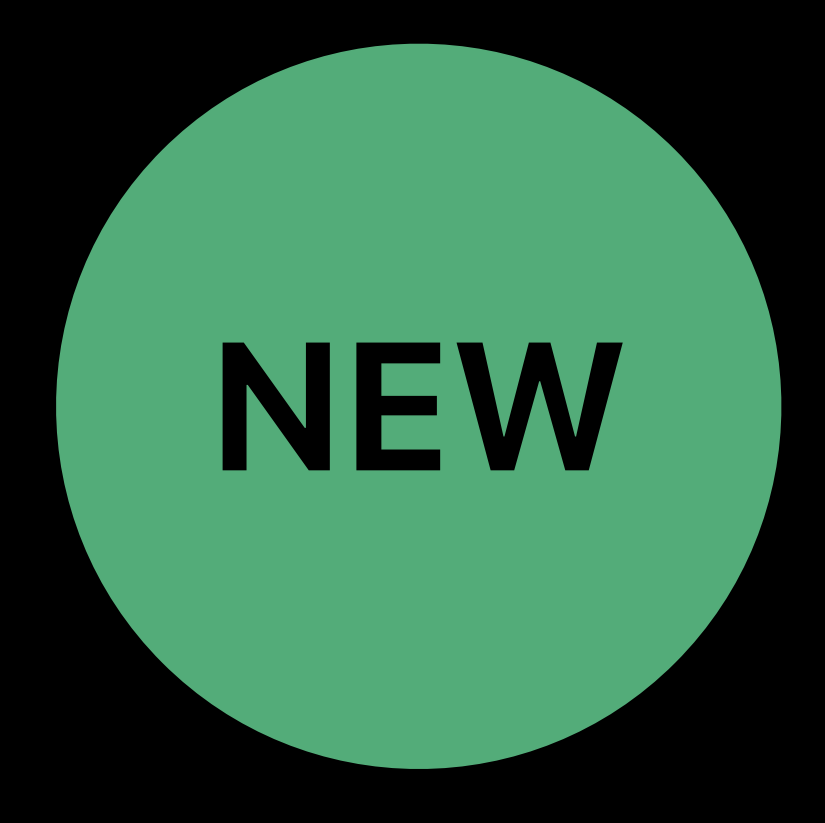

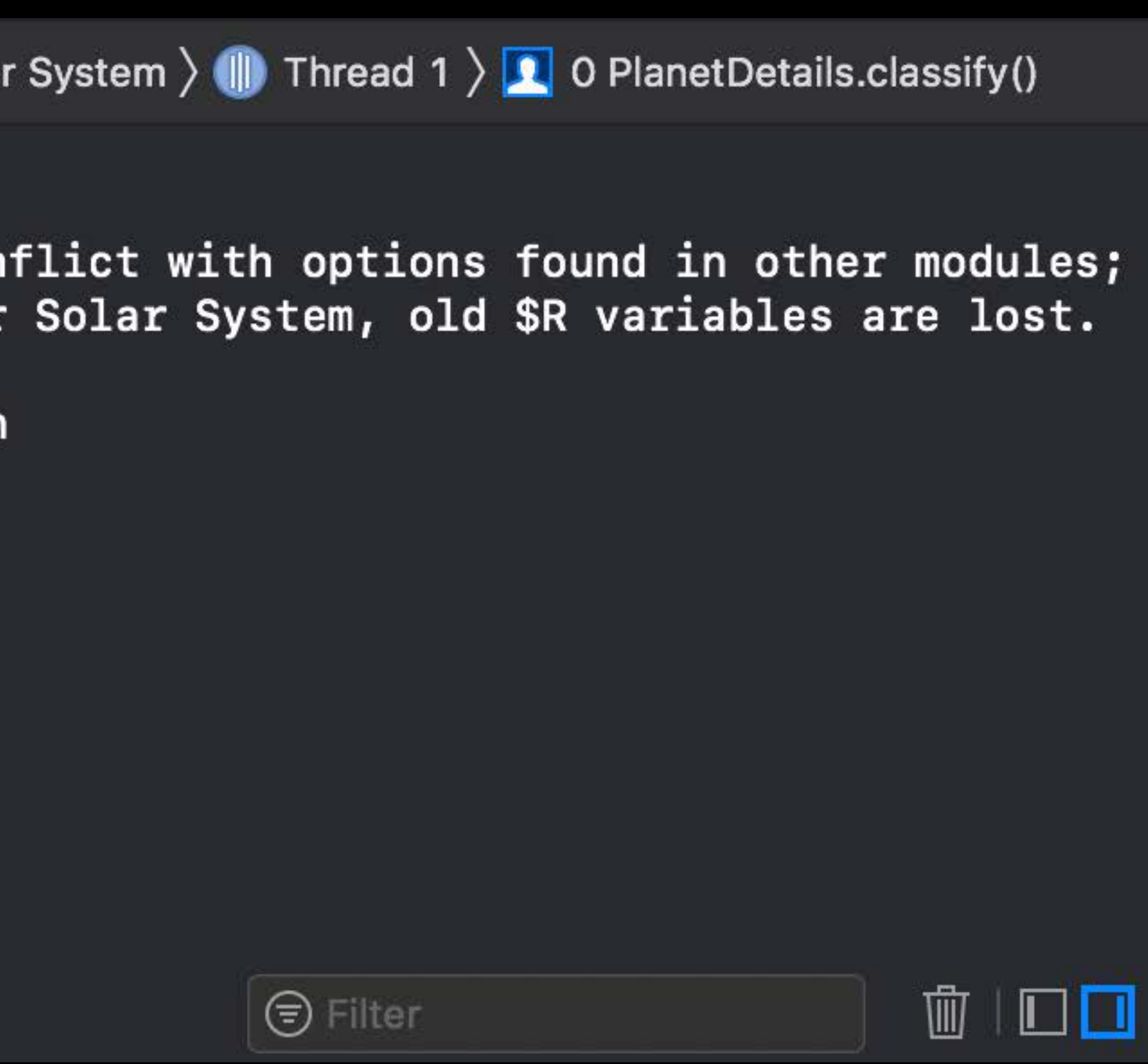

### **Swift Type Resolution**

## **Swift Type Resolution**

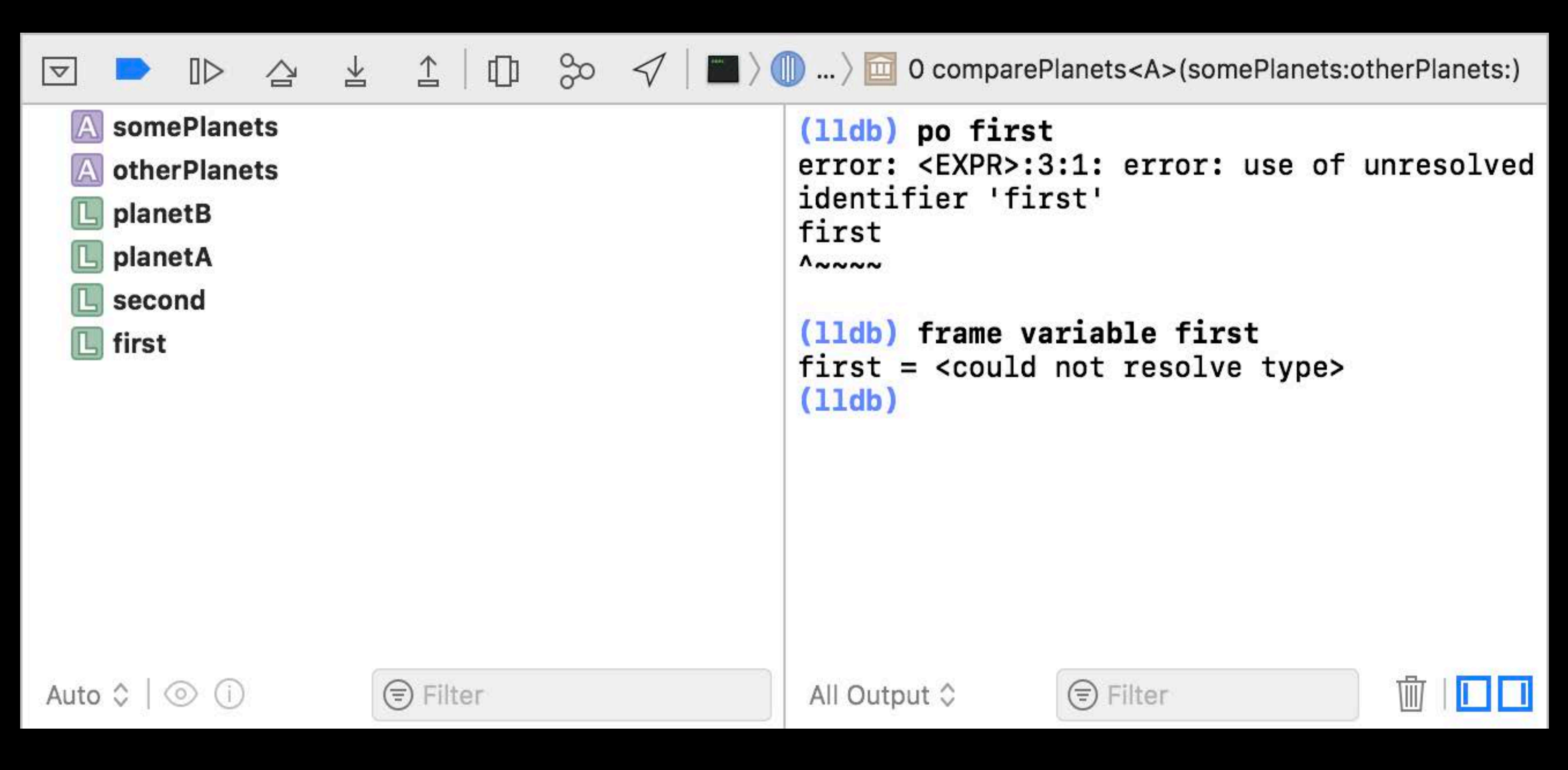

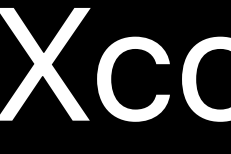

### Xcode 9

## **Swift Type Resolution <b>NEW**

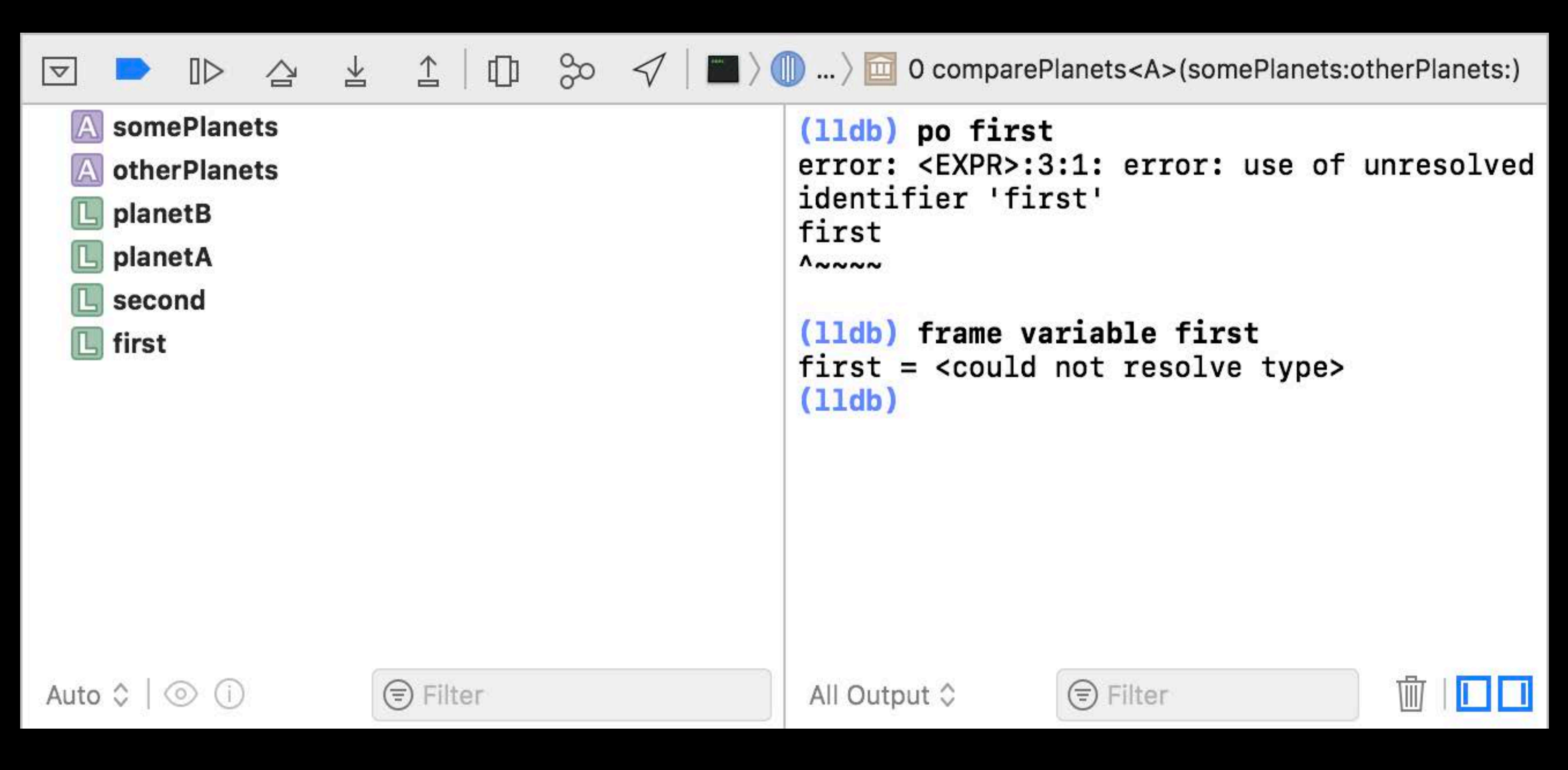

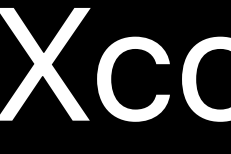

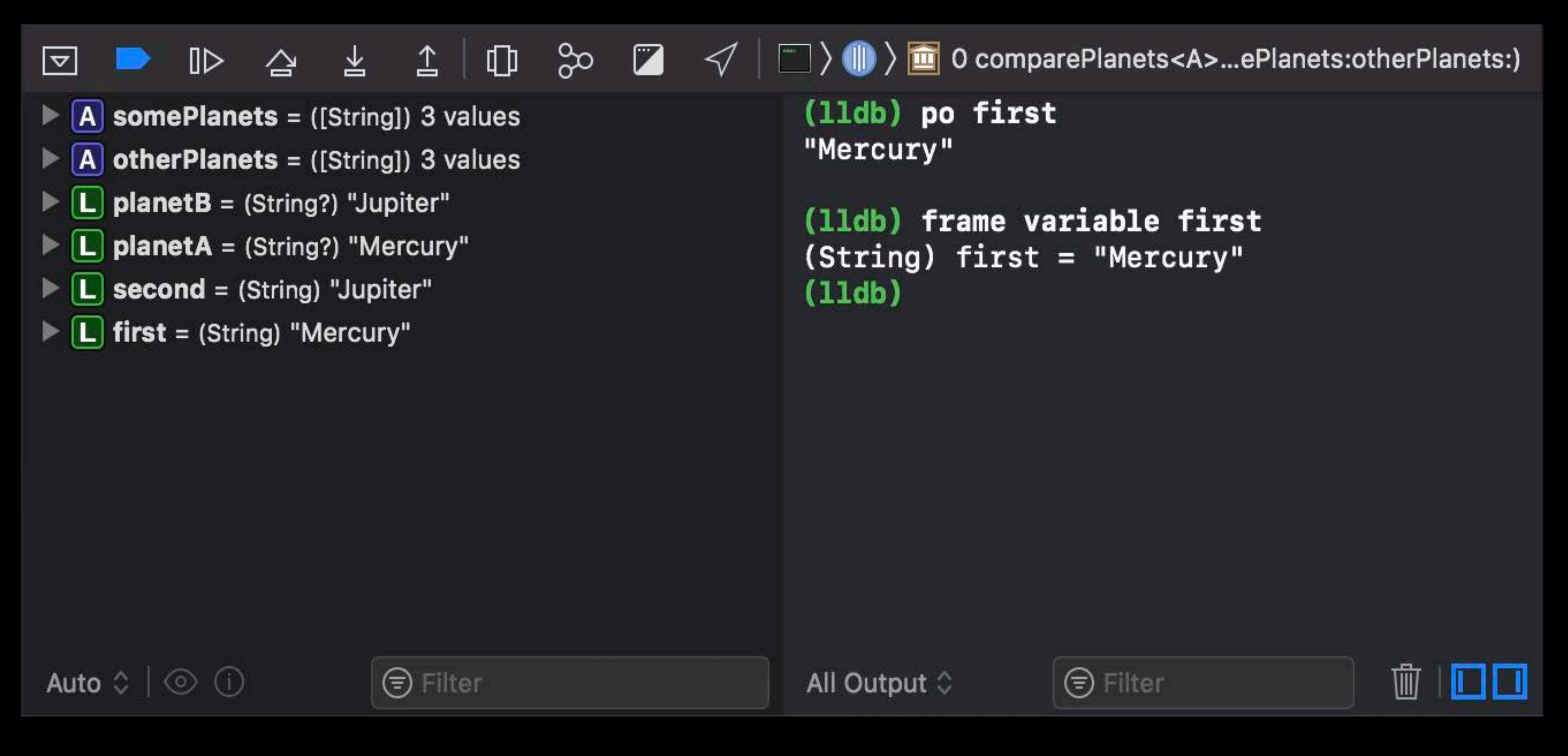

### Xcode 9 Xcode 10

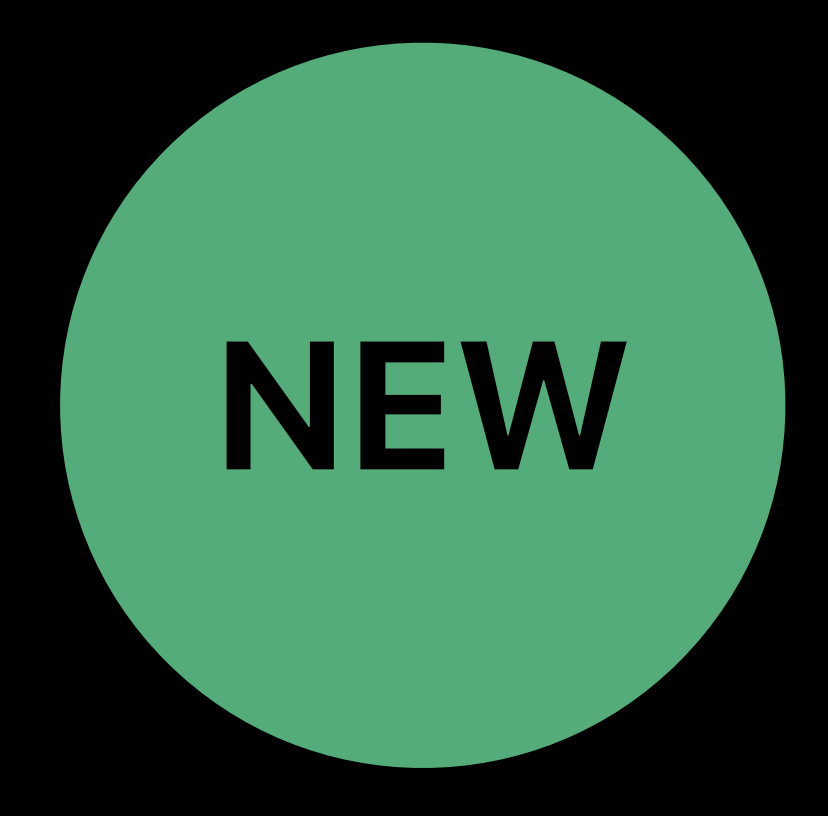

### Chris Miles, Xcode Engineering Manager

# **Advanced Debugging Tips and Tricks**

### Chris Miles, Xcode Engineering Manager

## *Demo*

## **Advanced Debugging Tips and Tricks**

Configure behaviors to dedicate a tab for debugging LLDB expressions can modify program state Use auto-continuing breakpoints with debugger commands to inject code live Create dependent breakpoints using "*breakpoint set --one-shot true*" "*po \$arg1*" (*\$arg2*, etc) in assembly frames to print function arguments Skip lines of code by dragging Instruction Pointer or "*thread jump --by 1*" Pause when variables are modified by using watchpoints

## **Advanced Debugging Tips and Tricks**

### Flush view changes to the screen using "*expression CATransaction.flush()*"

### Add custom LLDB commands using aliases and scripts. Alias examples:

- Evaluate Obj-C code in Swift frames with "*expression -l objc -O -- <expr>*"
	-
	-
	- *command alias poc expression -l objc -O --* 
		-
- https://developer.apple.com/wwdc18/412

### *command alias expression -l objc -- (void)[CATransaction flush]*

## The nudge LLDB script will be available from the session website

- 
- 
- - -
- 
- 
- 
- 
- 
- 
- -
	-
- 
- 
- 
- 
- 
- 
- 
- 
- 
- 
- 
- 
- 
- 
- -
- 
- 
- 
- 
- 
- 
- 
- 
- 
- 
- -
- 
- 
- 
- 
- 
- 
- 
- 
- 
- 
- 
- 
- 
- 
- 
- 
- 
- 
- 
- 
- 
- 

## **LLDB Print Commands**

- 1. Expression: evaluate *<expression>*
- n: debug description

*po <expression> expression --object-description -- <expression>*

### Command Alias For Alias For Steps To Evaluate

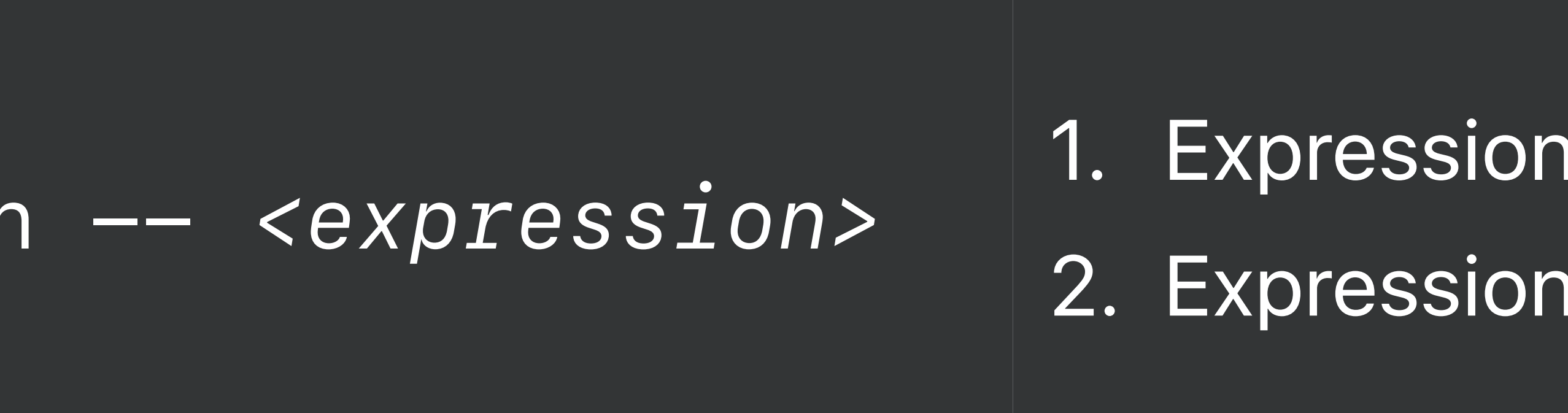

## **LLDB Print Commands**

- 1. Expression: evaluate *<expression>*
- 1: debug description
- **\_DB-formatted description**

*po <expression> expression --object-description -- <expression>*

### **Command Alias For Alias For Alias For Alias For Alias For Alias For Alias For Alias For Alias For Alias For Alias For Alias For Alias For Alias For Alias For Alias For Alias For Alias For Alias For Alias For Alias For Ali**

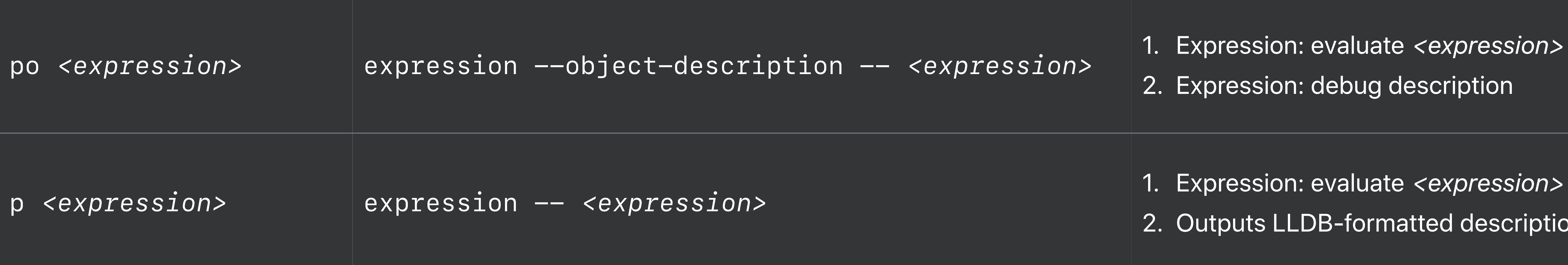

## **LLDB Print Commands**

- 1. Expression: evaluate *<expression>*
- 1: debug description
- LDB-formatted description
- $\mu$ e of *<name>* from memory LDB-formatted description

*po <expression> expression --object-description -- <expression>*

### **Command** Alias For Alias For Steps To Evaluate

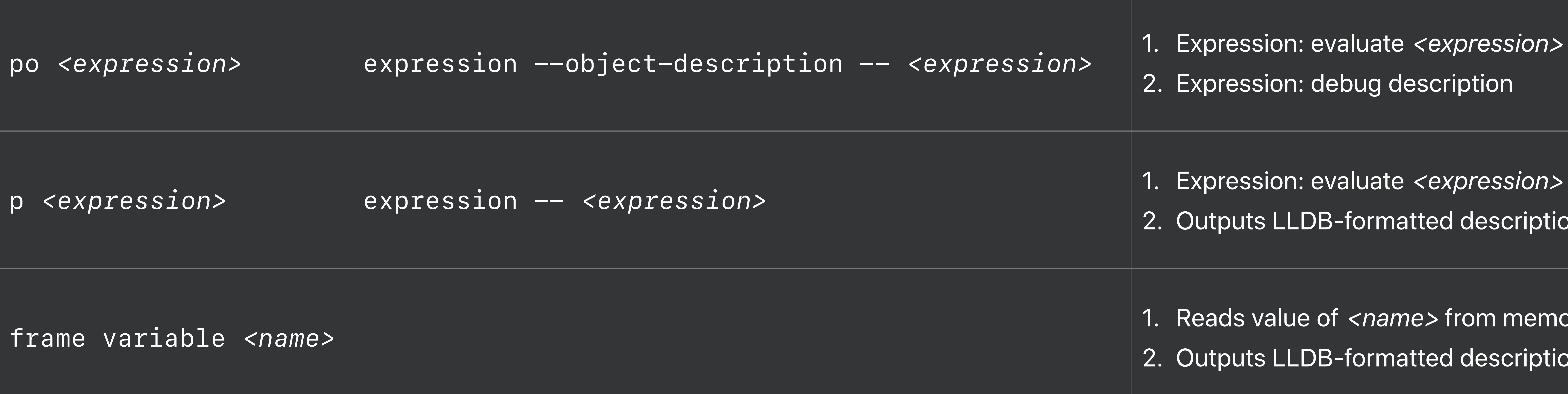

*frame variable <name>*

### Sebastian Fischer, Xcode UI Engineer

# **Advanced View Debugging**

### Sebastian Fischer, Xcode UI Engineer

## *Demo*

## **View Debugging Tips**

- Reveal in Debug Navigator
- View clipped content
- Auto Layout debugging
- Access object pointers (copy casted expressions)
- Creation backtraces in the inspector
- Debug description in the inspector
- ⌘-click-through for selection

## **View Debugging Tips**

- Reveal in Debug Navigator
- View clipped content
- Auto Layout debugging
- Access object pointers (copy casted expressions)
- Creation backtraces in the inspector
- Debug description in the inspector
- ⌘-click-through for selection

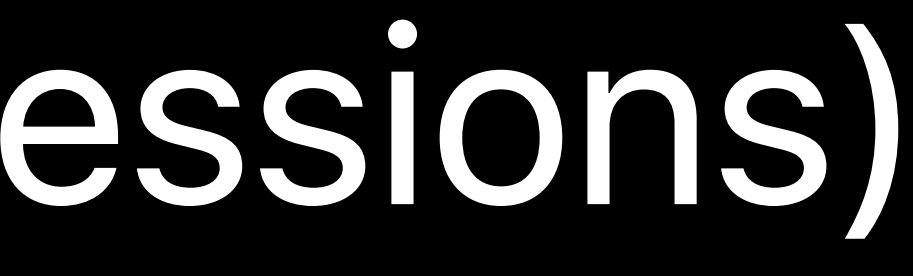

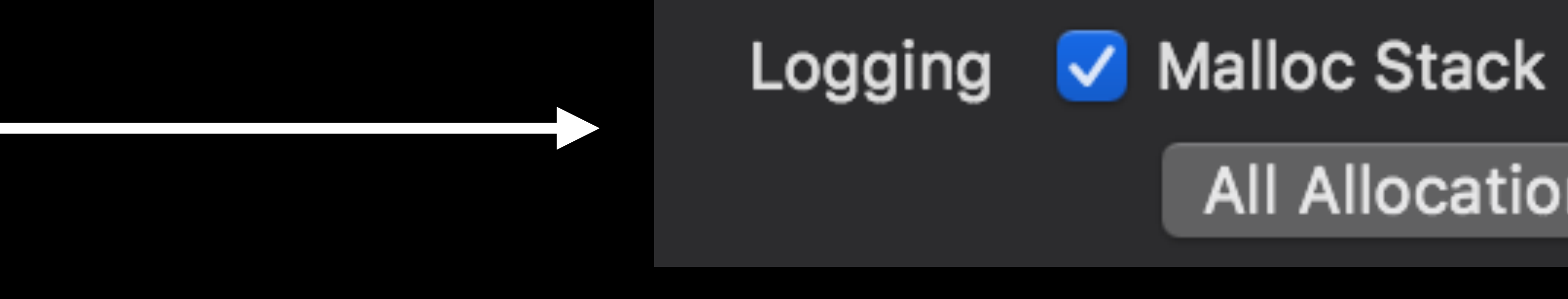

All Allocation and Free History C

## **Debugging Dark Mode**

Appearance overrides Capturing active Mac apps Named colors and NSAppearance details in inspector

Introducing Dark Mode WWDC 2018

Advanced Dark Mode WWDC 2018

- 
- 

## **Debugging Dark Mode**

Appearance overrides Capturing active Mac apps Named colors and NSAppearance details in inspector

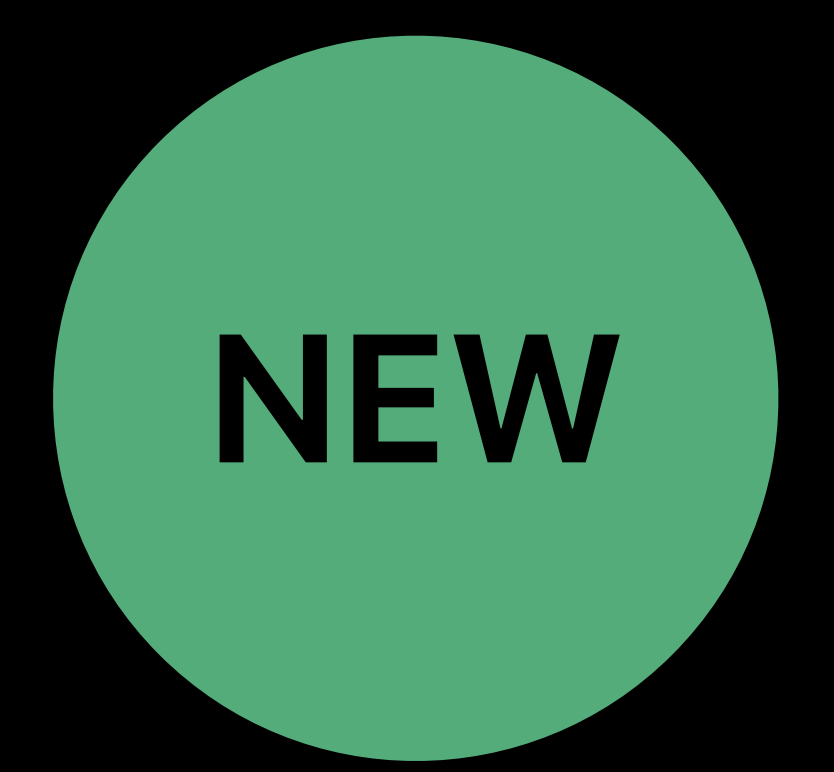

Introducing Dark Mode WWDC 2018

Advanced Dark Mode WWDC 2018

- 
- 

### Profiling and Debugging Lab **Technology Lab 10** Friday 9:00AM

### iOS Memory Deep Dive hall 1 Friday 2:00PM

## **More Information** https://developer.apple.com/wwdc18/412

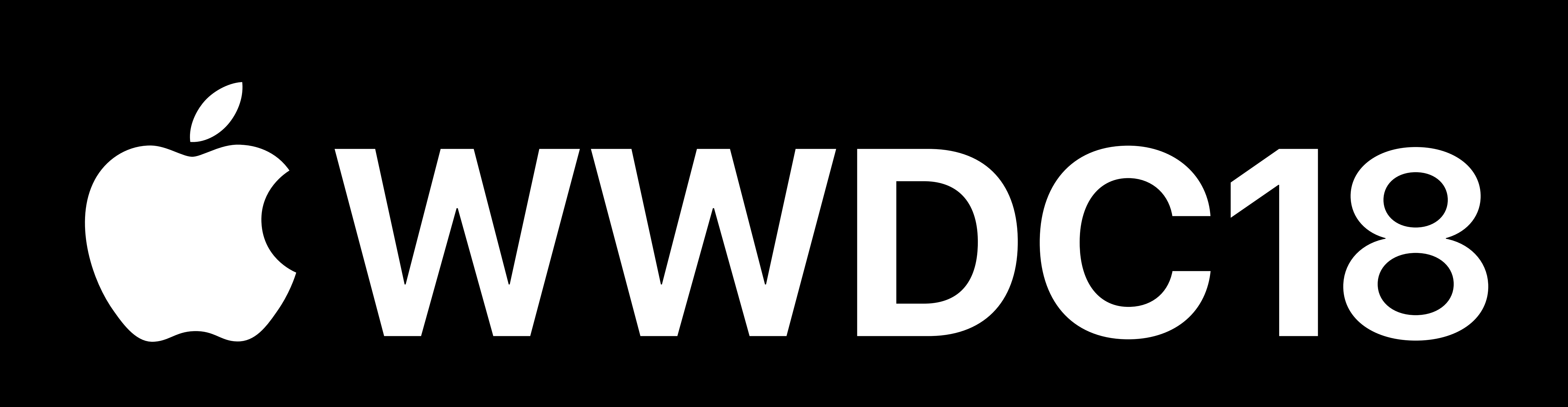